### Posting Grades (1st – 6 th grade):

1. Make sure you see the message "The QUARTER \_\_\_ grades post window is open." If you don't see this message, the posting window isn't open.

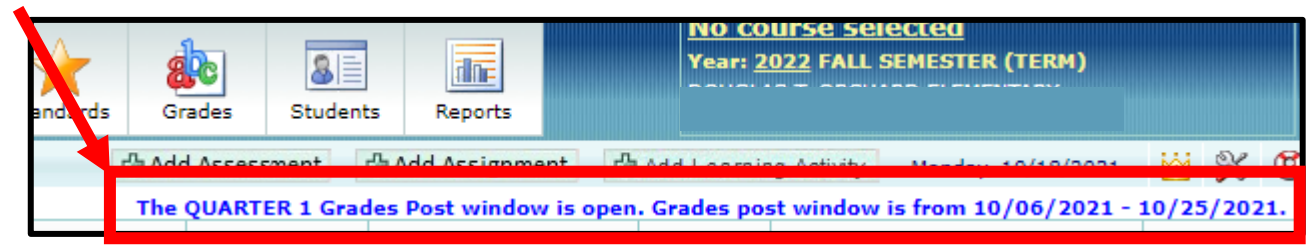

2. From the "class list" screen, click on the ABC icon to post grades for each subject.

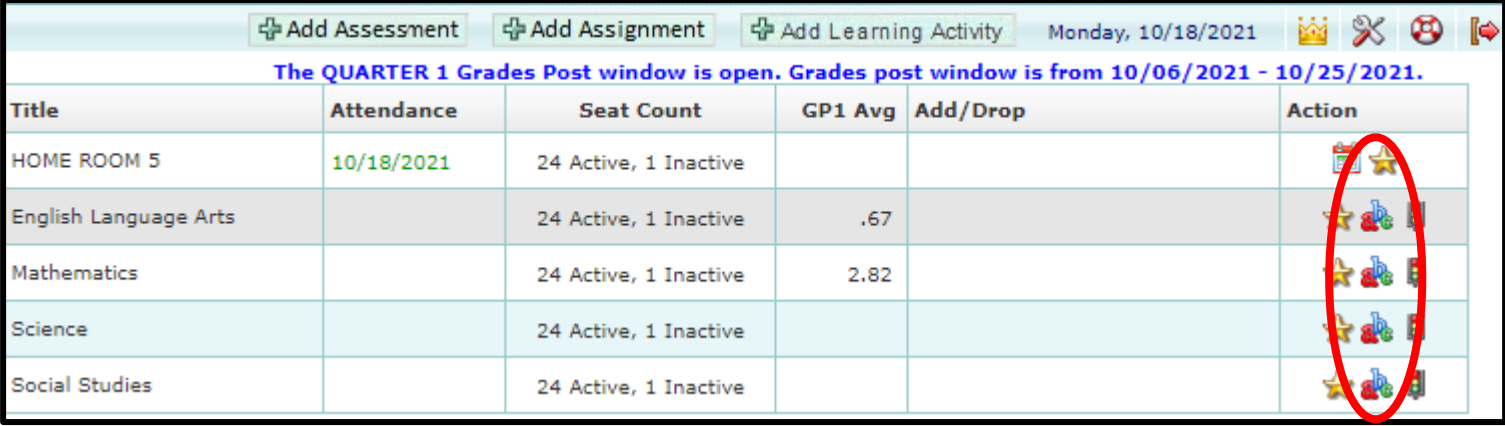

3. Click on the bucket next to the G1 / G2 (depending on the term)

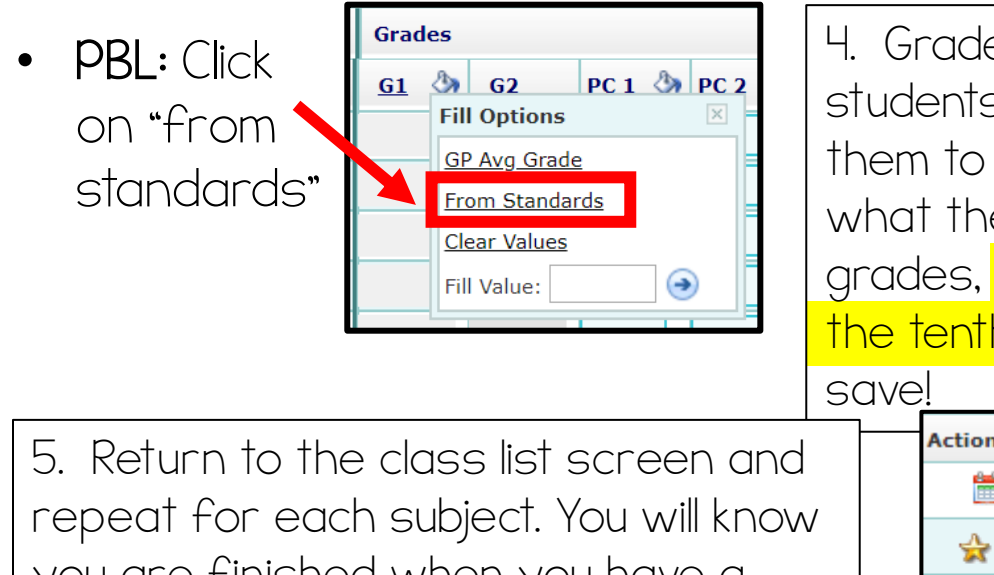

4. Grades will fill for the students. At this point, review them to make sure they reflect what they should. For PBL grades, the grade will print to the tenth (2.7, 3.6, etc.). Press

you are finished when you have a checkmark on top of each ABC icon.

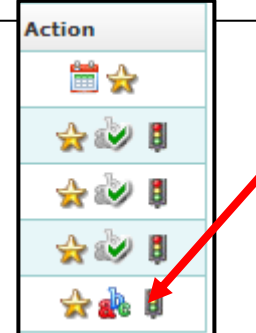

If there's no checkmark, your grades have not been posted.

Created by: Krystal Plott

### Making Changes After Posting

\*\*If you need to make changes **after** posting grades, you still can!! After you change the necessary scores on the "standard score" screen, remember to press "re-calc" at the bottom of the page and verify that the student's score has updated, then follow the steps below to re-post for that subject.

> Remember: The "recalc" button is your friend!

Recalc Avg

Go back to the grade posting screen by clicking on the ABC icon Action (it will have a checkmark but that's okay)

On the grades screen:

- First you need to clear the current scores by choosing "clear values"
- Then you will choose "from standards" to fill the grades again.

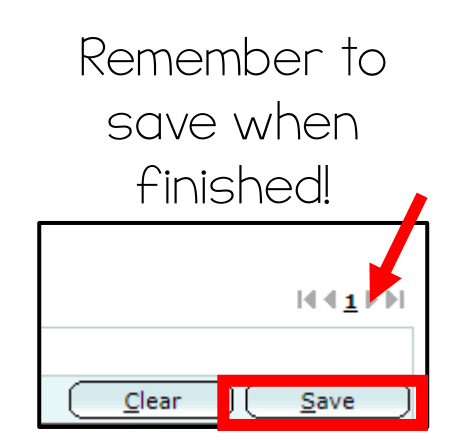

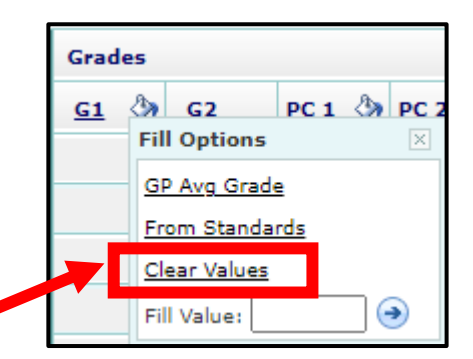

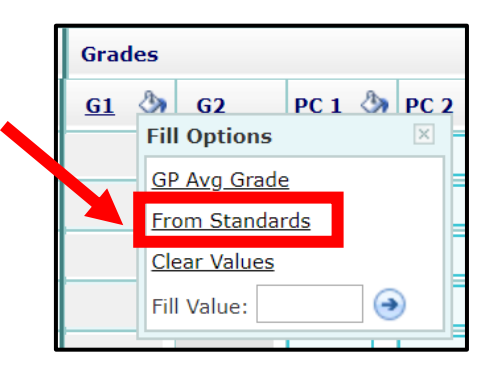

☆◇♪

☆ ≫ ‼

숙소비

 $\rightarrow \infty$ 

# Posting Skills [\(Graduate of Granite\)](https://sites.google.com/granitesd.org/pbl-library-of-teacher-resourc/graduate-of-granite-characteristics):

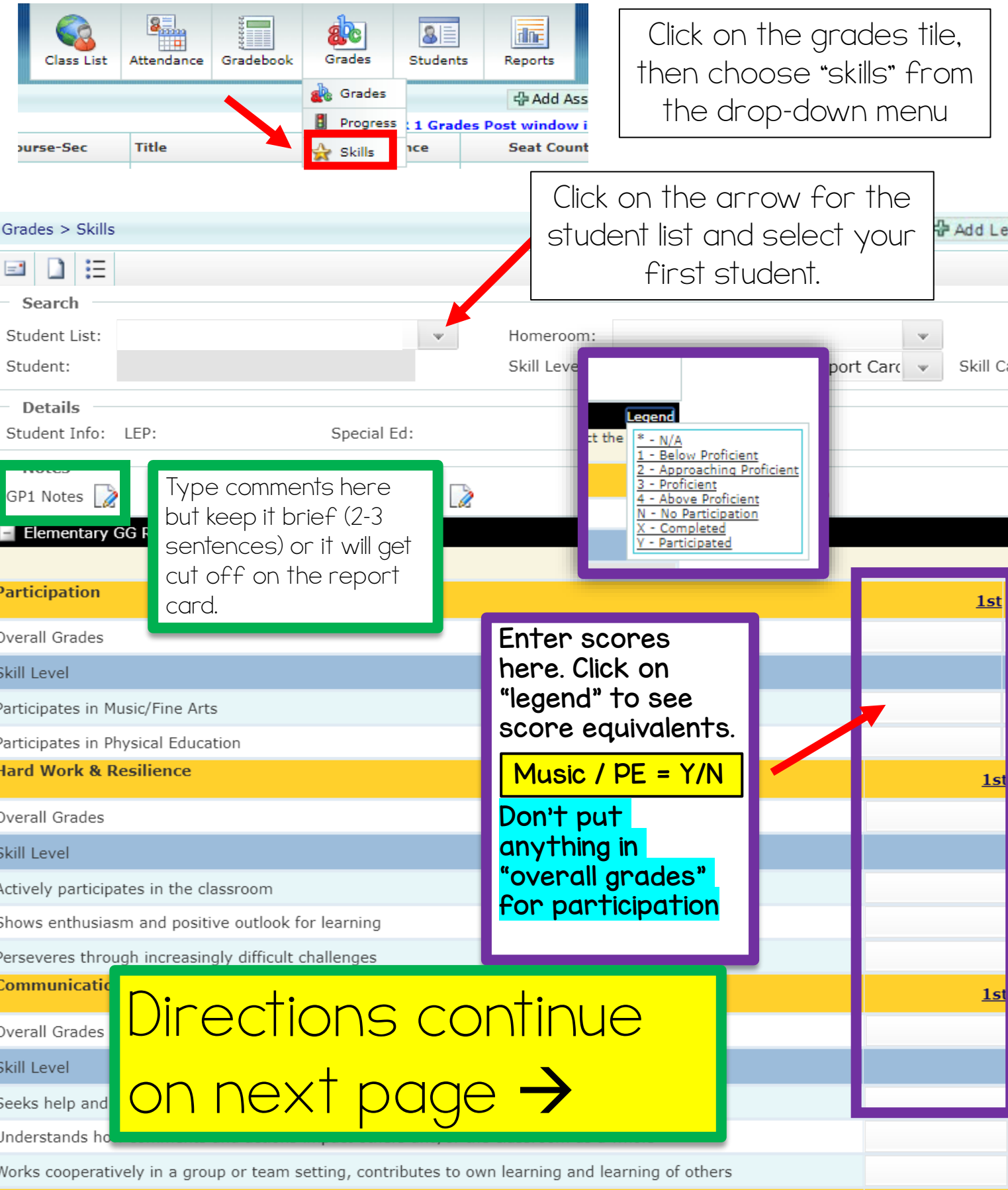

Created by: Krystal Plott

### Posting Skills [\(Graduate of Granite\)](https://sites.google.com/granitesd.org/pbl-library-of-teacher-resourc/graduate-of-granite-characteristics):

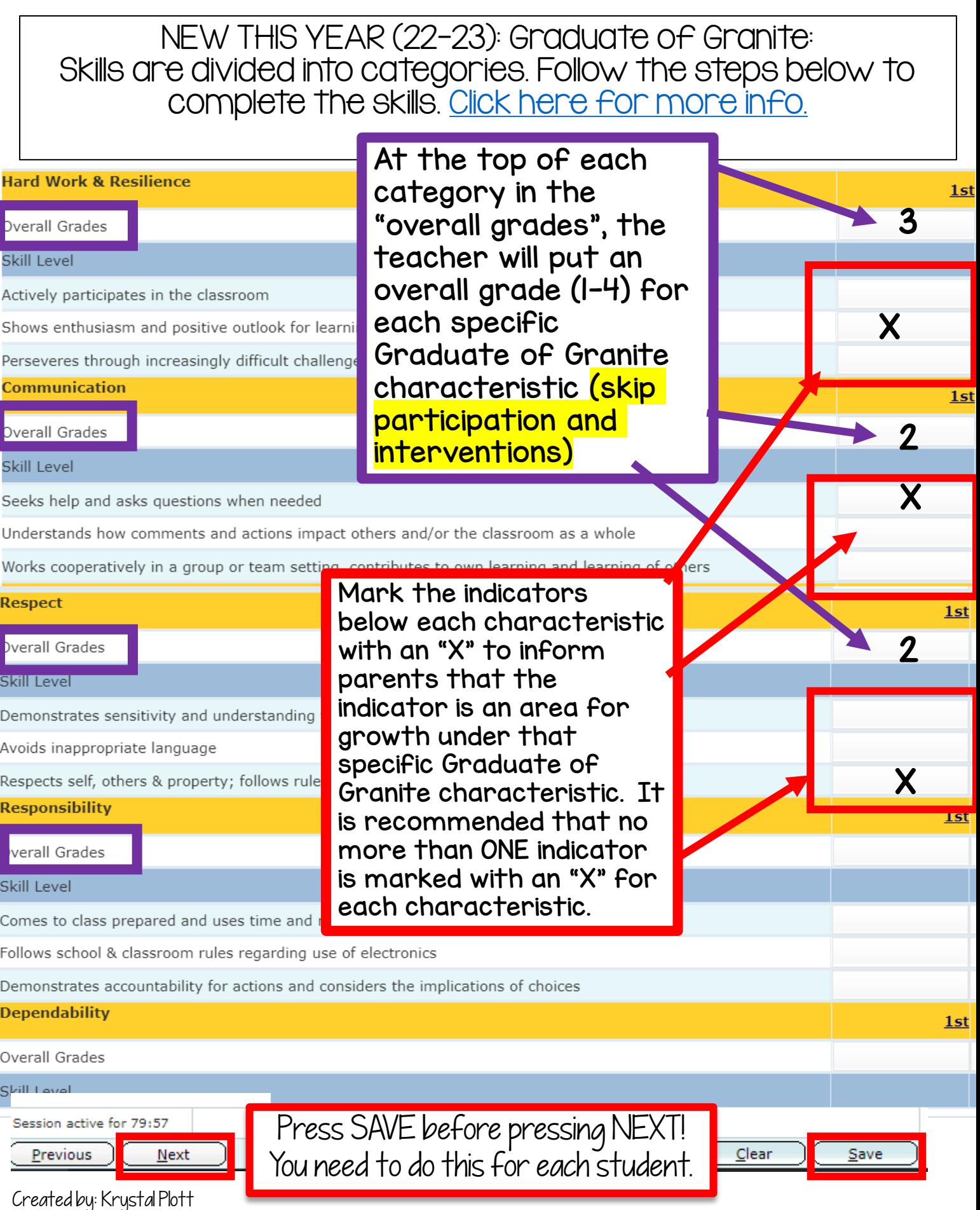

## Interventions (1-3 only):

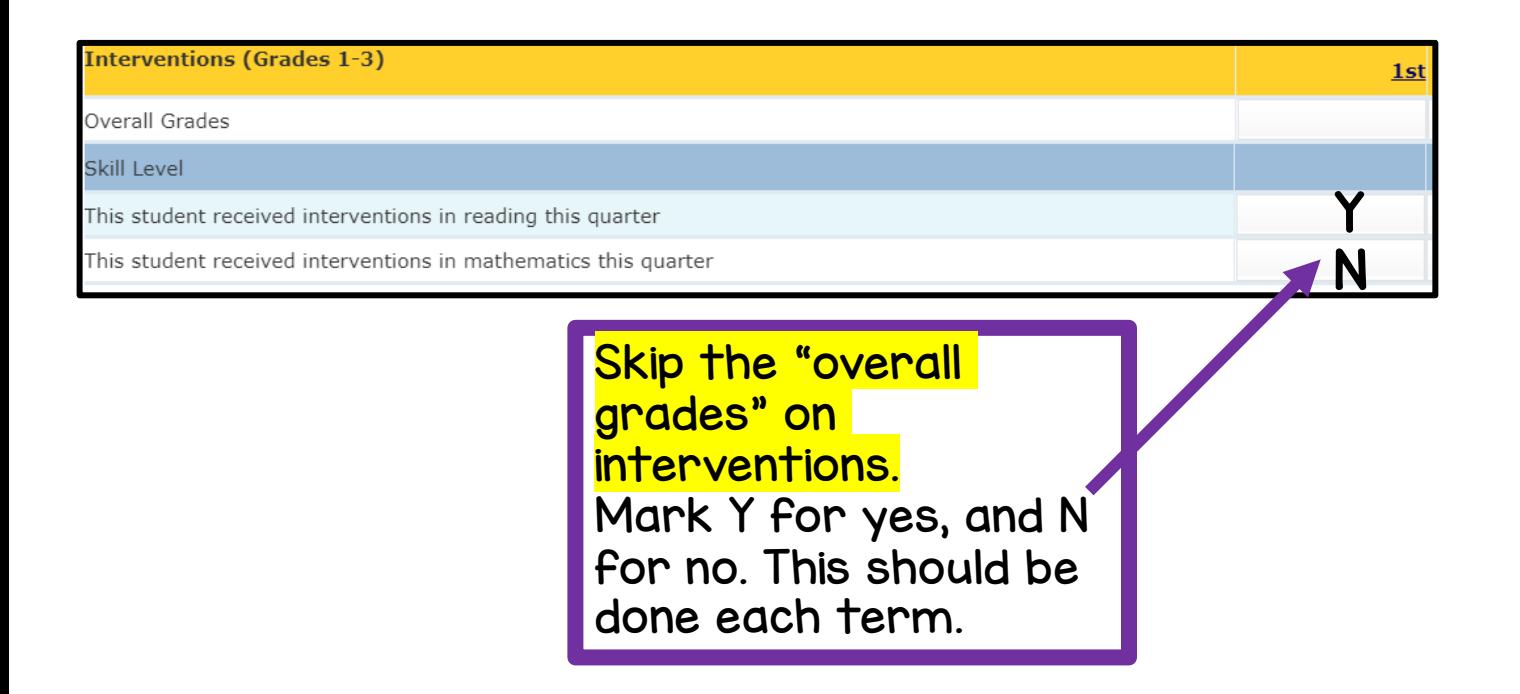

#### Intervention info:

According to the Early Learning Initiative from USBE, we are required to provide and report interventions for students below/well below benchmark on the Acadience Reading and Math assessments in grades 1‐3. Teachers should indicate which students are currently receiving intervention in Gradebook by indicating a "Y" for yes or an "N" for no. This should be marked for each student in grades 1‐3 regardless of their Acadience Reading and Math benchmarks.

### How to check Gradebook Posting Status:

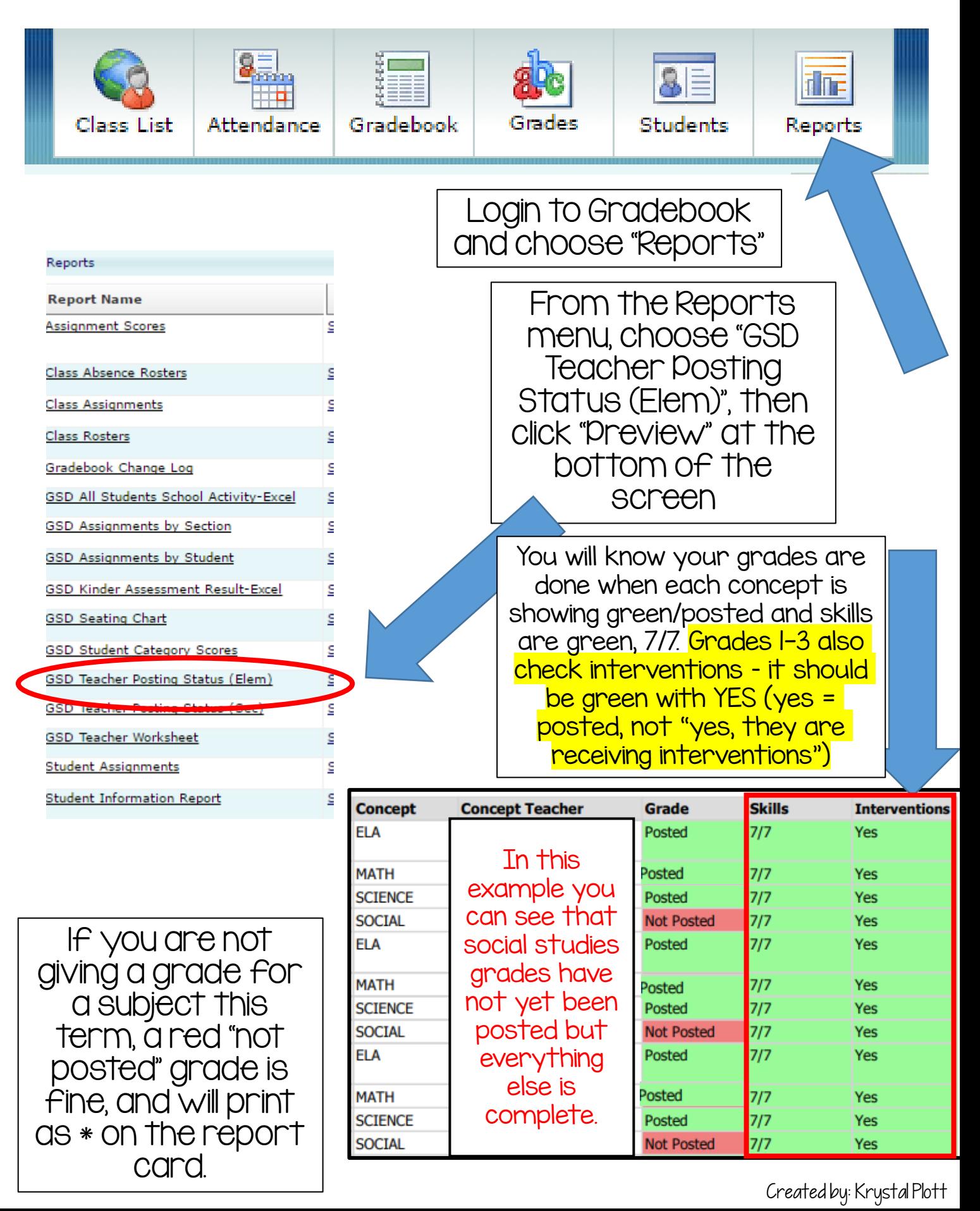